# Brukerveiledning Sbase2-ajourhold

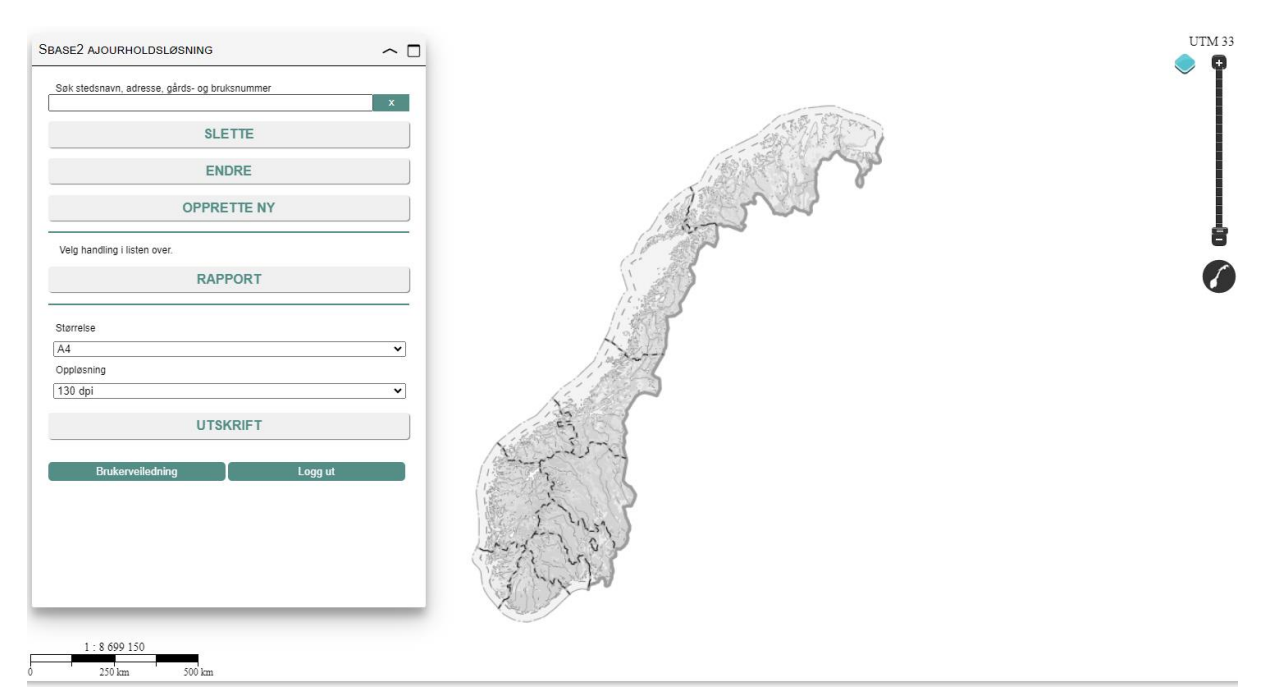

### Lenke til Sbase2-ajourhold: https://kart9.nibio.no/sbase2\_klient/login.html

# Innhold

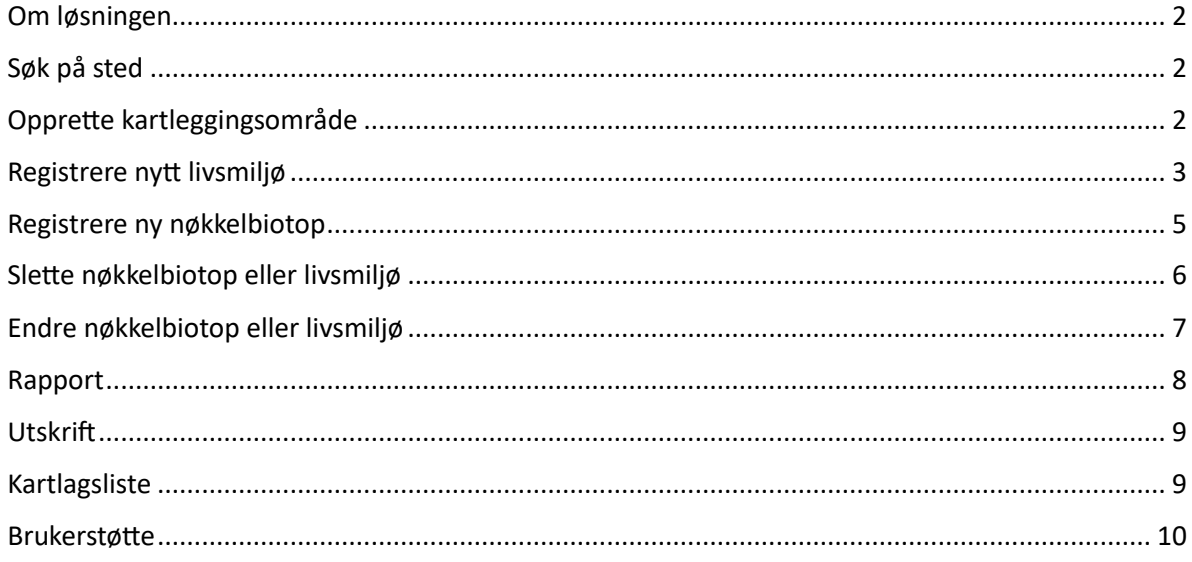

#### <span id="page-1-0"></span>Om løsningen

Sbase2-ajourhold er en ajourholdsløsning som kan benyttes ved behov for å opprette nye nøkkelbiotoper/livsmiljø, utføre endringer på eksisterende nøkkelbiotoper/livsmiljø (gjelder kun for objekter lagt inn i henhold til spesifikasjon for leveranse av MiS-data), samt slette nøkkelbiotoper/livsmiljø. Løsningen skal ikke benyttes for store kartleggingsprosjekter, disse skal lastes opp via opplastingsløsningen.

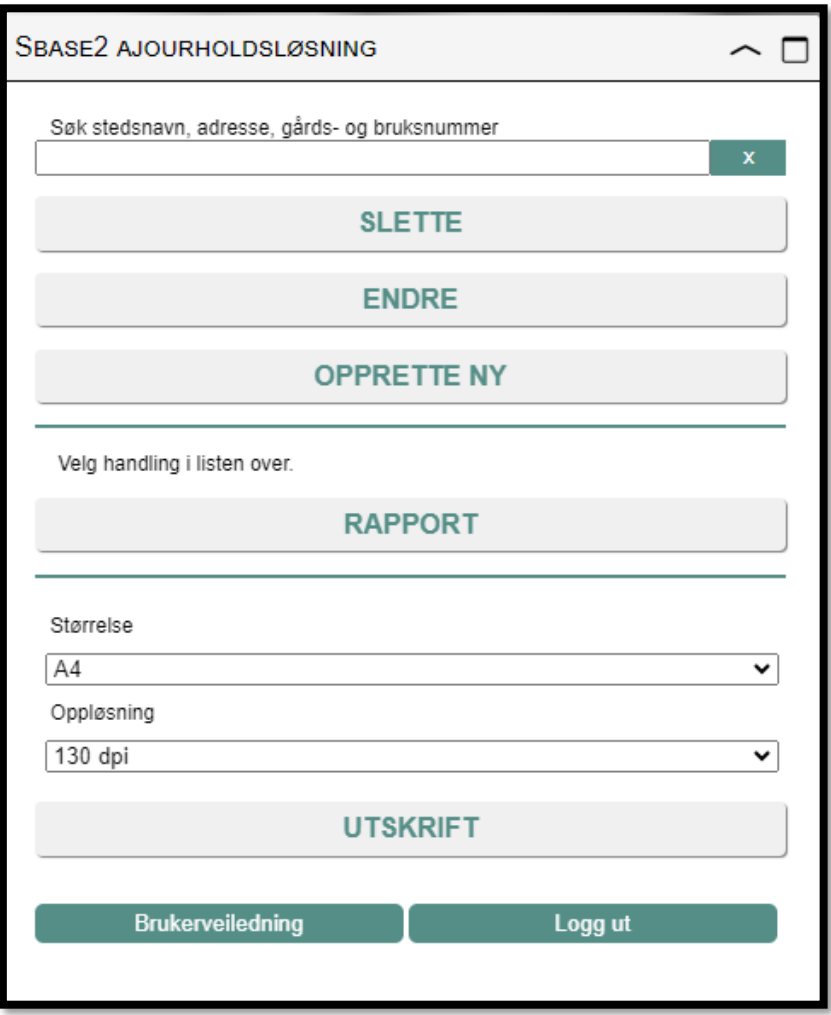

#### <span id="page-1-1"></span>Søk på sted

Det kan søkes på stedsnavn, adresse, gårds- og bruksnummer. Søkeforslag dukker opp fortløpende. Gårds- og bruksnummer skrives på formatet kommunenummer-gnr/bnr. Kommunenummer kan ev. erstattes med kommunenavn.

#### <span id="page-1-2"></span>Opprette kartleggingsområde

Kartleggingsområde er pålagt før man kan opprette nøkkelbiotoper eller livsmiljø. Legg inn området som er kartlagt ved å velge «Opprette ny», og deretter «Kartleggingsområde». Husk å zoome inn til minimum 1:20 000 før du starter.

Kartleggingsområdet legges inn i kartet ved å klikke på knekkpunkter. Dobbeltklikk for å avslutte.

Egenskapsboksen for Kartleggingsområde vil da komme opp, og alle egenskaper med rød stjerne må fylles ut. Egenskapene har samme kortnavn som i spesifikasjon for leveranse av MiS-data, og hele egenskapsnavnet vises om du holder musa over kortnavnet. Forklaring på egenskapene finnes i nevnte spesifikasjon.

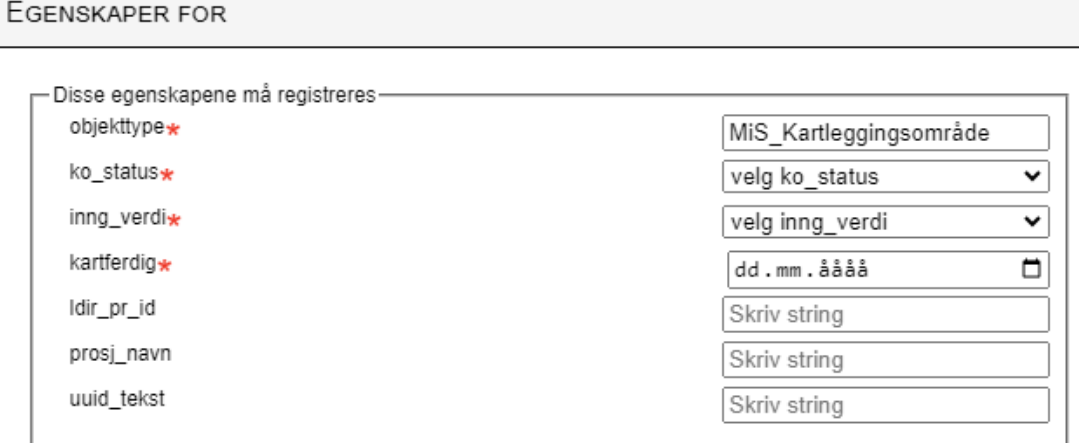

Hvis man ikke legger inn alle påkrevde egenskaper får man en feilmelding, og det er ikke mulig å lagre kartleggingsområde.

#### <span id="page-2-0"></span>Registrere nytt livsmiljø

Legg inn nytt livsmiljø ved å velge «Opprette ny», og deretter «Livsmiljø». Husk å zoome inn til minimum 1:20 000 før du starter.

Når man velger å opprette et nytt livsmiljø må man først velge om man skal opprette et punkt, linje eller flate:

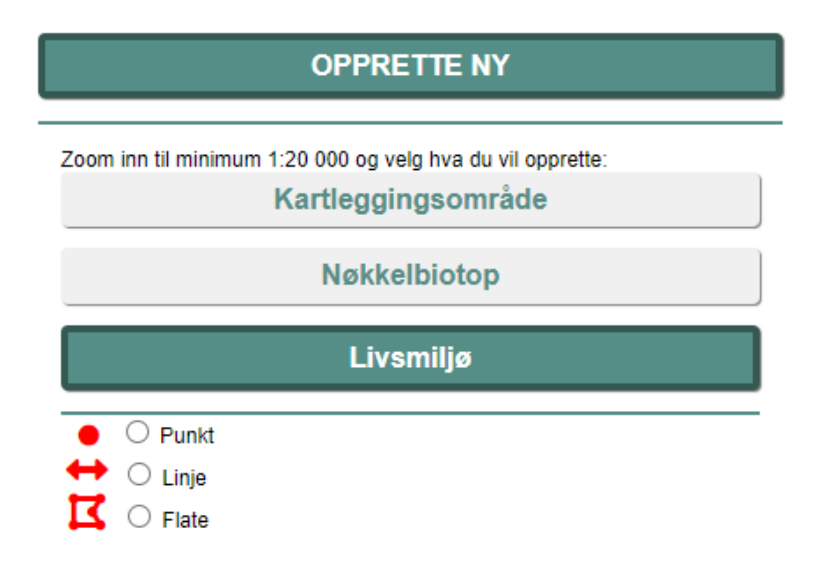

Livmiljø flate og linje legges inn i kartet ved å klikke på knekkpunkter. Dobbeltklikk for å avslutte. Punkt legges inn ved et enkelt klikk.

Husk at et nytt livsmiljø krever at et kartleggingsområde være på plass. Hvis ikke vil følgende feilmelding komme opp når man skal lagre livsmiljøet:

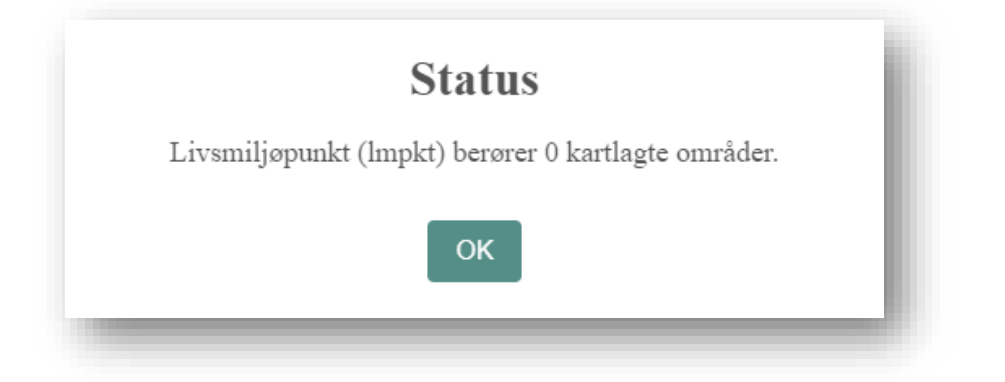

Livsmiljø og MiS-versjon velges før egenskapsboksen åpnes. Innholdet i egenskapsboksen gjenspeiler de egenskaper som gjelder for aktuelt livsmiljø. Alle egenskaper med rød stjerne må fylles ut (påkrevd). Det finnes også egenskaper som ikke er merket med rød stjerne, men som må fylles ut hvis en tilhørende egenskap er fylt ut. F.eks. må gtype2adel fylles ut hvis det er satt en verdi for gtype2.

Egenskapene har samme kortnavn som i spesifikasjon for leveranse av MiS-data, og hele egenskapsnavnet vises om du holder musa over kortnavnet. Forklaring på egenskapene finnes i nevnte spesifikasjon.

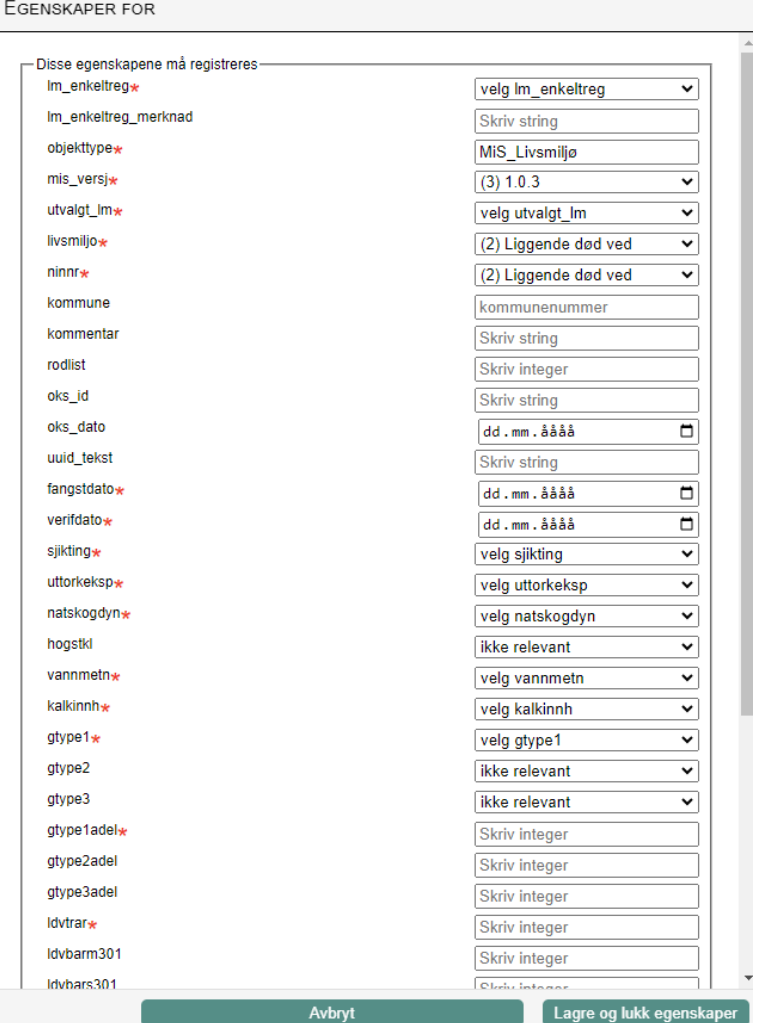

Ved lagring sjekkes alle egenskaper mot Sbase2-kontrollene, slik at livsmiljøet med tilhørende egenskaper blir riktig i basen. Hvis det oppdages feil gis det melding om dette.

#### <span id="page-4-0"></span>Registrere ny nøkkelbiotop

Legg inn ny nøkkelbiotop ved å velge «Opprette ny», og deretter «Nøkkelbiotop». Husk å zoome inn til minimum 1:20 000 før du starter.

Nøkkelbiotopen legges inn i kartet ved å klikke på knekkpunkter. Dobbeltklikk for å avslutte.

Husk at en ny nøkkelbiotop krever at et kartleggingsområde må være på plass først. Hvis man velger opphav (1) MiS-livsmiljø må et livsmiljø allerede eksistere. Hvis ikke får man følgende feilmelding:

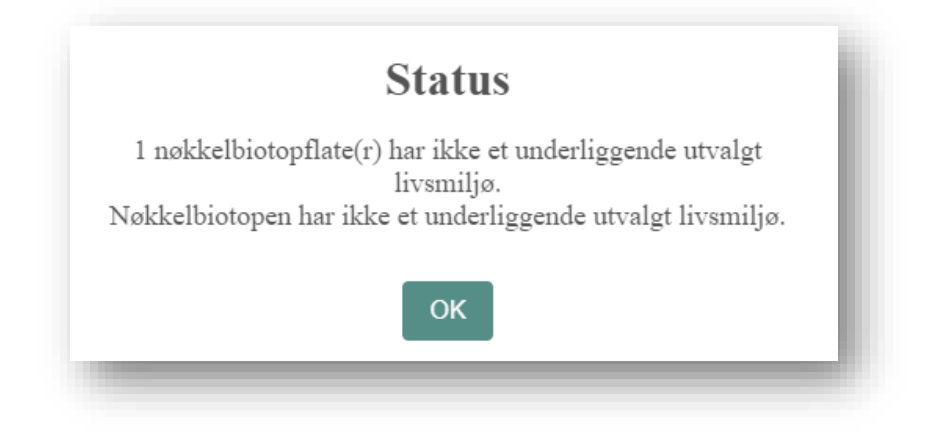

#### <span id="page-5-0"></span>Slette nøkkelbiotop eller livsmiljø

Alle nøkkelbiotoper og livsmiljøer kan slettes i ajourføringsløsningen. Ved å velge «Slette» kommer det opp to valg:

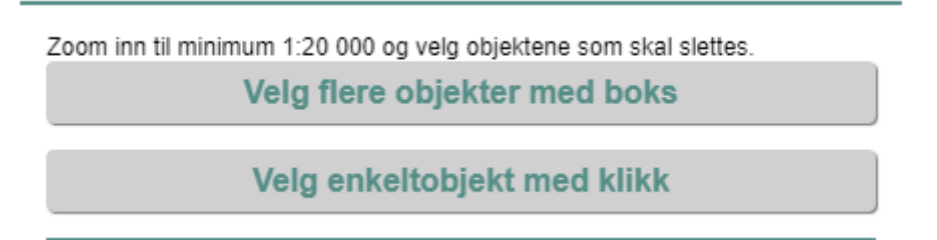

Hvis det ligger flere nøkkelbiotoper og livsmiljøer oppå hverandre må man velge «Velg flere objekter med boks» for å være sikker på at man sletter riktig objekt. Boksen tegnes ved at man klikker i kartet, drar musepekeren over aktuelt område, og klikker på nytt. Man får da opp en liste over aktuelle objekter innenfor boksen man har tegnet:

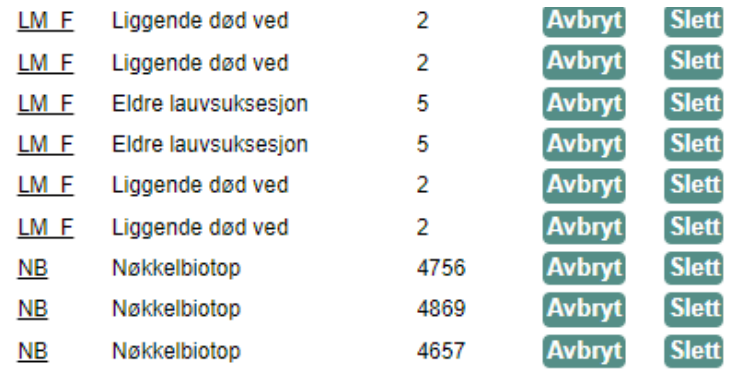

Ved å klikke på lenken til venstre zoomes det til aktuelt livsmiljø. Valgt livsmiljø blir foreløpig ikke markert med farge i kartet.

Hvis man har valgt «Velg enkeltobjekt med klikk», eller velger «Slett» fra listen over flere objekter, kommer det opp en dialogboks for å dokumentere årsak til at objektet skal slettes:

LM F LIGGENDE DØD VED ID: 13138

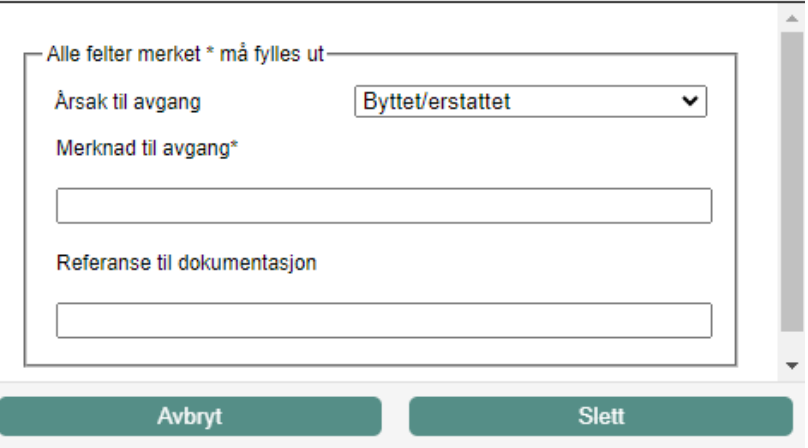

Her må «Årsak til avgang» velges og «Merknad til avgang» fylles ut. «Referanse til dokumentasjon» er valgfritt.

#### <span id="page-6-0"></span>Endre nøkkelbiotop eller livsmiljø

Det er kun nøkkelbiotoper og livsmiljøer innenfor et kartleggingsområde som kan endres. Objekter som ligger utenfor et kartleggingsområde er konverterte data fra den gamle Sbase, og kan ikke redigeres.

Det er mulig å endre både geometri og egenskaper for nøkkelbiotoper og livsmiljøer. Velg «Endre», og man får opp et nytt valg:

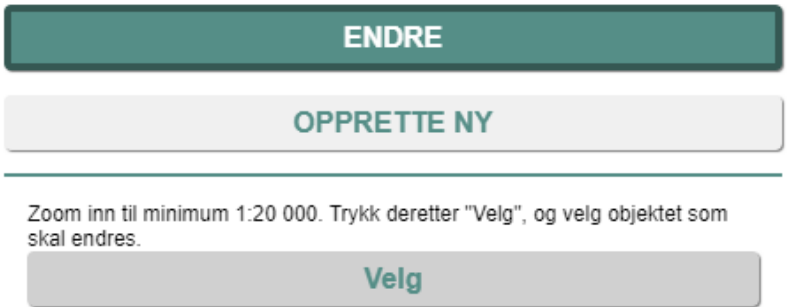

Velg «Velg», og klikk på aktuelt objekt. Nå er det klart for å endre geometrien ved å klikke og dra på linjene eller punktet, og flytte linje/punkt der det er ønskelig. Når geometrien er ferdig endret, eller man ikke ønsker å endre på geometrien, trykker man på knappen «Ferdig med geometri».

NB! Hvis du ikke er fornøyd med geometrien, og velger «Avbryt» fungerer ikke denne som forventet. Den endrete tegningen blir liggende. Velg derfor først «Ferdig med geometri», og velg deretter avbryt, så fjernes endringene som er utført fra kartet. Dette vil bli ordnet i ny versjon av løsningen.

Når man har trykket på «Ferdig geometri» kommer egenskapsdialogen opp for nøkkelbiotopen/ livsmiljøet, og eventuelle endringer kan utføres før man trykker «lagre og lukke egenskaper».

Når det utføres endringer på et objekt vil man teknisk i basen opprette et nytt objekt, og slette det gamle. Derfor må en dialogboks dukke opp for å få dokumentasjon på det det objektet som blir slettet:

LM\_F LIGGENDE DØD VED ID: 13905

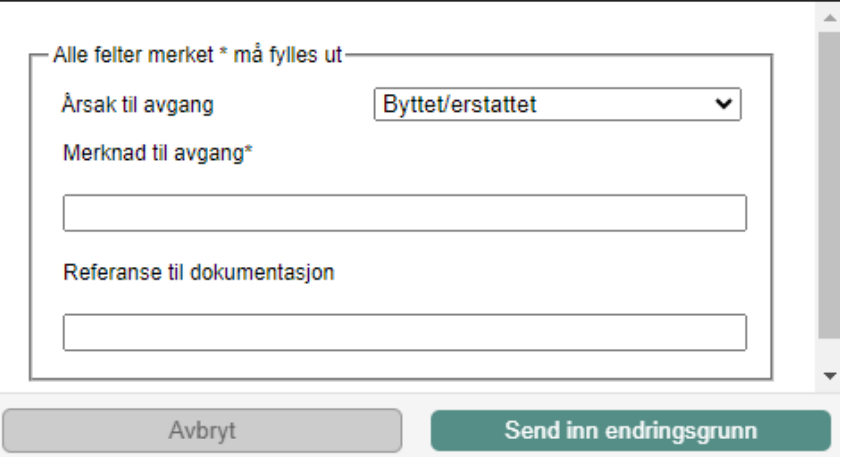

Her må «Årsak til avgang» velges og «Merknad til avgang» fylles ut. «Referanse til dokumentasjon» er valgfritt.

#### <span id="page-7-0"></span>Rapport

Rapport-knappen ligger nest nederst på venstremenyen.

Det anbefales å lage en rapport etter at nødvendige endringer er gjort. Rapporten gir en oppsummering av hva som er lagret og hva som er slettet i tabellform. Endringer blir registrert som et nytt objekt, samt et slettet objekt for at historikken skal være ivaretatt.

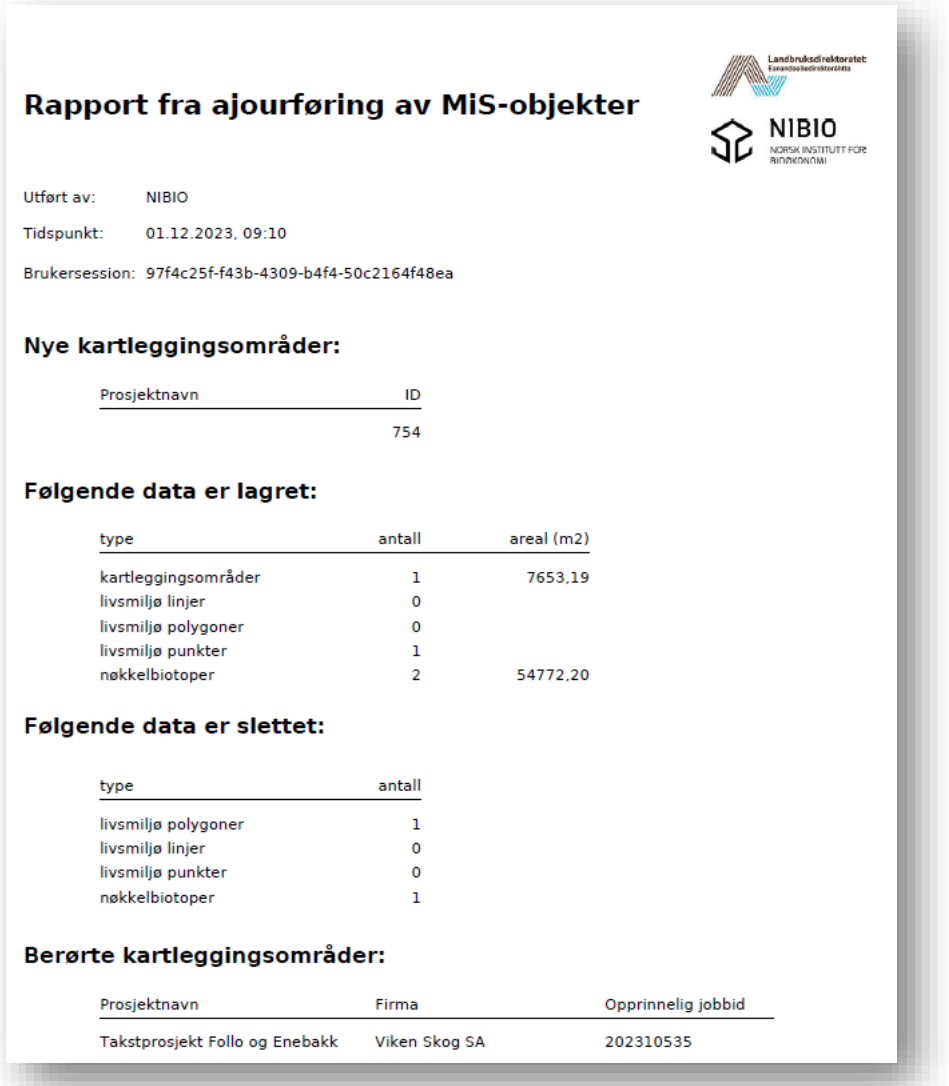

#### <span id="page-8-0"></span>Utskrift

Utskriftsknappen som er plassert helt nederst i venstremenyen gir en enkel utskrift av hele kartbildet.

### <span id="page-8-1"></span>Kartlagsliste

Kartlagslista ligger i øvre venstre hjørnet, under det blå ikonet  $\blacktriangledown$ .

Alle kartlag er påslått i utgangspunktet.

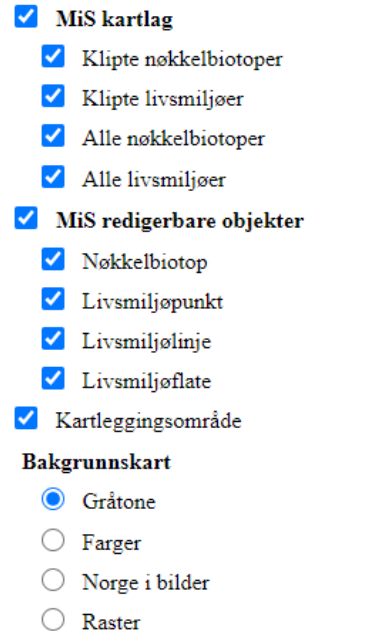

**MiS kartlag** viser Alle nøkkelbiotoper og livsmiljøer som ligger i Sbase2, samt et eget utvalgt av klipte nøkkelbiotoper og livsmiljøer med egen kartografi. Disse vises opp til målestokk 1:20 000.

**MiS redigerbare objekter** viser også alle nøkkelbiotoper og livsmiljøer i Sbase2, men fra en tjeneste som gjør det mulig å redigere. Disse vises fra målestokk 1:20 000 og oppover.

**Kartleggingsområder** inneholder alle kartleggingsområder i Sbase2 i alle målestokker.

**Bakgrunnskart** er satt som default Gråtone, men kan endres til Farger, Norge i bilder (ortofoto) eller Raster.

#### <span id="page-9-0"></span>Brukerstøtte

Kontaktperson for brukerstøtte er natalia.baydakova@nibio.no.